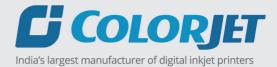

ролона

0

2

# **POLOHO** USER MANUAL

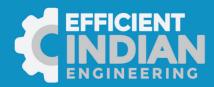

n.

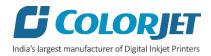

## Foreword

This user manual is briefly describing the operational aspects of the **POLO HQ** machine. In this document, the step-wise instructions for handling various aspects of the machine with visual screens are provided for easy and better understanding. It also describes the error messages encountered while working with the machine with appropriate remedial actions required to be taken by the user.

This manual serves as the reference tool, which guides their customers how to use or operate the **POLO HQ** machine without anyone else assistance. The information provided in this document ensures its uniqueness and language quality. For safe and proper use of the product, please read this manual carefully and follow all the instructions.

#### **Disclaimer**

The information and instructions provided in this user manual have been checked for accuracy, uniqueness, and reliability. ColorJet group reserves all the rights to modify and revise this manual as per the company requirements without any prior notice.

"No part of this document shall be reproduced or used by externals without prior permission of the ColorJet group".

Doc TypeDoc CodeVersionMachine NameDate of IssueUser Manual1.1POLO HQJune 2019

The reference table is shown in the below table:

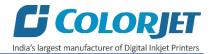

## Table of Contents

| Purpose3Intended Audience32. Printer Overview4Back View of the Printer5Control Panel Details64. Getting Familiar with Printer Manager Interface85. Main Menu Options9Setting Menu9Tools Menu12Help Menu12Getting Ready for Printing13Switch ON Procedure13Loading Media167. Printing17Nozzle Testing17Print Head Calibration20Stetting Print Origin21Setting Print Origin23Setting Print Parameters23                                                                                                    |
|----------------------------------------------------------------------------------------------------|
| 2. Printer Overview       4         Back View of the Printer       5         Control Panel Details       6         4. Getting Familiar with Printer Manager Interface       8         5. Main Menu Options       9         Setting Menu       9         Tools Menu       12         Help Menu       12         6. Getting Ready for Printing       13         Switch ON Procedure       13         Loading Media       13         Ink Filling       16         7. Printing       17         Nozzle Testing       17         Print Head Calibration       18         Calibration Wizard       18         Horizontal Calibration       20         Stetp Calibration       21         Setting Print Origin       23 |
| Back View of the Printer5Control Panel Details64. Getting Familiar with Printer Manager Interface85. Main Menu Options9Setting Menu9Tools Menu12Help Menu126. Getting Ready for Printing13Switch ON Procedure13Loading Media13Ink Filling167. Printing17Nozzle Testing17Print Head Calibration18Calibration Wizard18Horizontal Calibration20Steting Print Origin23                                                                                                    |
| Control Panel Details.64. Getting Familiar with Printer Manager Interface85. Main Menu Options9Setting Menu9Tools Menu12Help Menu126. Getting Ready for Printing13Switch ON Procedure13Loading Media13Ink Filling167. Printing17Nozzle Testing17Print Head Calibration18Calibration Wizard18Horizontal Calibration20Step Calibration21Setting Print Origin23                                                                                                    |
| 4. Getting Familiar with Printer Manager Interface       8         5. Main Menu Options       9         Setting Menu       9         Tools Menu       12         Help Menu       12         6. Getting Ready for Printing       13         Switch ON Procedure       13         Loading Media       13         Ink Filling       16         7. Printing       17         Nozzle Testing       17         Print Head Calibration       18         Calibration Wizard       18         Horizontal Calibration       20         Step Calibration       21         Setting Print Origin       23                                                                                                    |
| 5. Main Menu Options       9         Setting Menu       9         Tools Menu       12         Help Menu       12         6. Getting Ready for Printing       13         Switch ON Procedure       13         Loading Media       13         Ink Filling       16         7. Printing       17         Nozzle Testing       17         Print Head Calibration       18         Calibration Wizard       18         Horizontal Calibration       20         Step Calibration       21         Setting Print Origin       23                                                                                                    |
| Setting Menu9Tools Menu12Help Menu126. Getting Ready for Printing13Switch ON Procedure13Loading Media13Ink Filling167. Printing17Nozzle Testing17Print Head Calibration18Calibration Wizard18Horizontal Calibration20Step Calibration21Setting Print Origin23                                                                                                    |
| Tools Menu12Help Menu126. Getting Ready for Printing13Switch ON Procedure13Loading Media13Ink Filling167. Printing17Nozzle Testing17Print Head Calibration18Calibration Wizard18Horizontal Calibration20Step Calibration21Setting Print Origin23                                                                                                    |
| Help Menu126. Getting Ready for Printing13Switch ON Procedure13Loading Media13Ink Filling167. Printing17Nozzle Testing17Print Head Calibration18Calibration Wizard18Horizontal Calibration20Step Calibration21Setting Print Origin23                                                                                                    |
| 6. Getting Ready for Printing       13         Switch ON Procedure       13         Loading Media       13         Ink Filling       16         7. Printing       17         Nozzle Testing       17         Print Head Calibration       18         Calibration Wizard       18         Horizontal Calibration       20         Step Calibration       21         Setting Print Origin       23                                                                                                    |
| Switch ON Procedure13Loading Media13Ink Filling167. Printing17Nozzle Testing17Print Head Calibration18Calibration Wizard18Horizontal Calibration20Step Calibration21Setting Print Origin23                                                                                                    |
| Switch ON Procedure13Loading Media13Ink Filling167. Printing17Nozzle Testing17Print Head Calibration18Calibration Wizard18Horizontal Calibration20Step Calibration21Setting Print Origin23                                                                                                    |
| Ink Filling167. Printing17Nozzle Testing17Print Head Calibration18Calibration Wizard18Horizontal Calibration20Step Calibration21Setting Print Origin23                                                                                                    |
| 7. Printing.       17         Nozzle Testing.       17         Print Head Calibration.       18         Calibration Wizard       18         Horizontal Calibration.       20         Step Calibration.       21         Setting Print Origin.       23                                                                                                    |
| Nozzle Testing17Print Head Calibration18Calibration Wizard18Horizontal Calibration20Step Calibration21Setting Print Origin23                                                                                                    |
| Print Head Calibration18Calibration Wizard18Horizontal Calibration20Step Calibration21Setting Print Origin23                                                                                                    |
| Calibration Wizard18Horizontal Calibration20Step Calibration21Setting Print Origin23                                                                                                    |
| Horizontal Calibration    20      Step Calibration    21      Setting Print Origin    23                                                                                                    |
| Step Calibration                                                                                                    |
| Setting Print Origin                                                                                                    |
|                                                                                                    |
| Setting Print Parameters                                                                                                    |
|                                                                                                    |
| Adding Jobs                                                                                                    |
| Editing Job                                                                                                    |
| Ripping and Printing                                                                                                    |
| Pausing and Canceling Printing                                                                                                    |
| 8. Head Cleaning                                                                                                    |
| Head Purging                                                                                                    |
| Head Blotting                                                                                                    |
| Head Spraying                                                                                                    |

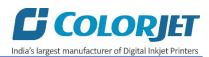

| 9. Shutdown & Capping the Print Head | 32 |
|--------------------------------------|----|
| 10. Maintenance                      |    |
| Print Head Maintenance               | 33 |
| Daily maintenance                    | 33 |
| 11. Troubleshooting                  | 34 |
| 12. Error Code Specifications        | 36 |

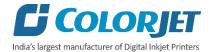

## 1. About Document

#### <u>Purpose</u>

The purpose of this document is to guide and educate the targeted audience about the Printer and its Printer Manager software so that they can easily and effectively handle as well as use it as per their requirements. Additionally, this document also provides step-wise instructions for handling various aspects of the printer and its related software with the help of graphical screens for easy and better understanding. Moreover, the document also describes commonly encountered problems while working with the printer and Printer Manager software with appropriate remedial actions.

#### Intended Audience

This document is meant for all the users who want to use the Printer for their printing business. Sometimes, the targeted audience has little knowledge about the printer but in most of the cases, targeted audience is much familiar with the terminologies of printer and printing business. Thus, this document is designed to facilitate both types of users.

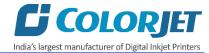

## 2. Printer Overview

#### Front View of the Printer

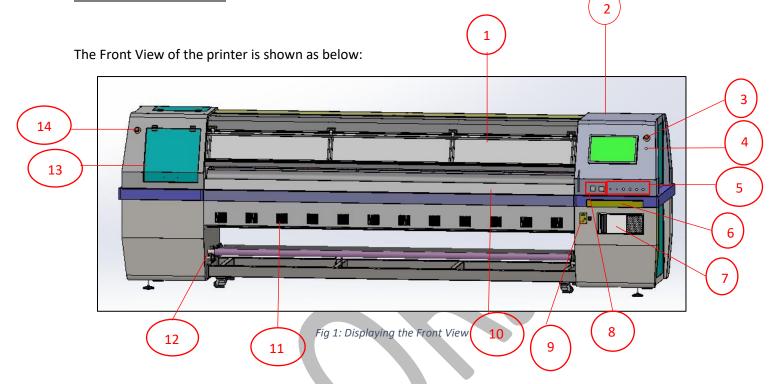

Table 1: Different Parts of the Printer

| 1. Front Glass Door  | 2. LCD Monitor         |
|----------------------|------------------------|
| 3. Emergency Button  | 4. Power ON/OFF Button |
| 5. Switch Panel      | 6. Keyboard Tray       |
| 7. CPU Panel         | 8. PID Controller      |
| 9. Take-up Regulator | 10. IR Heater          |
| 11. Dryer Fans       | 12. Take-up Bracket    |
| 13. Front Door       | 14. Emergency Button   |
|                      |                        |

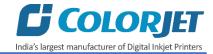

## Back View of the Printer

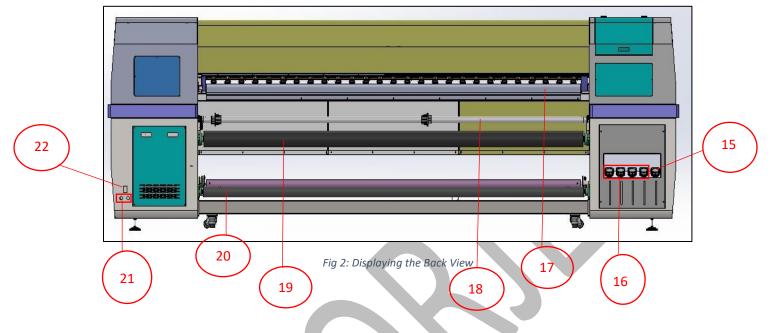

The Back View of the printer is shown as below:

Table 2: Different Parts of the Printer

| 15. Waste Bottle Tank              | 16. Main Ink Tank                         |
|------------------------------------|-------------------------------------------|
| 17. Pre-Heater                     | 18. Pinching Roller / Vinyl Supply Roller |
| 19. Supply Roller                  | 20. Media Roller                          |
| 21. Machine and Heater Power Cords | 22. Machine Power MCB                     |

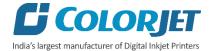

<u>Control Panel Details</u> The <u>Control Panel Screen</u> is shown as below:

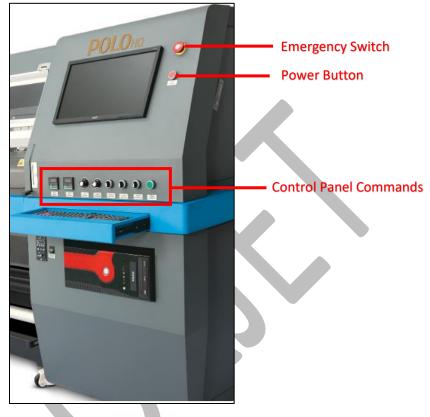

Fig 3: Displaying the Control Panel Screen

Control Panel Commands are shown in the image below:

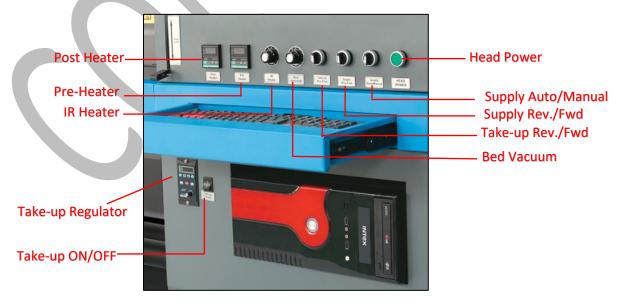

*Fig 4: Displaying the Control Panel Commands* 

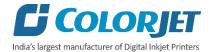

The description of different parts of the machine is given as below:

- **Emergency Switch:** Enable to Switch OFF the printer in any emergency situation.
- **Switch ON/OFF:** Switch ON/OFF the printer.
- Head Power: Switch ON and OFF the head power.
- Supply Auto/Manual: Enable to set the Supply controlling modes viz. Auto or Manual.
- **Supply Rev/Fwd**: Control the power and direction of the Supply motor.
- Take-Up Rev/Fwd: Control the power and direction of the Take-up motor.
- Bed Vacuum: Control the bed vacuum blower speed to hold media firmly over the printing bed.
- IR Heater: Control the IR heater (Print Dryer).
- **Pre-Heater:** Display and control the pre-heater temperature.
- Post Heater: Display and control the post heater temperature.
- IR Heater Auto/Manual: Enable to set the IR heater controlling modes viz. Auto or Manual.
- Take-Up ON/OFF: Enable to ON/OFF the Take-up.
- Take-Up Regulator: Control the take-up system.

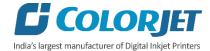

## 4. Getting Familiar with Printer Manager Interface

The User Interface of the Printer Manager software is shown as below:

|                              | Colorlet Printer Manager |                     |                                  |                                  |          |  |  |  |
|------------------------------|--------------------------|---------------------|----------------------------------|----------------------------------|----------|--|--|--|
| 000                          | V 🙆 🚼 🦛 🚔 🤞              | 🦻 🖹 🖄 🖳 🙂           |                                  |                                  |          |  |  |  |
| AutoCenterPrint Origin X 0.0 | Steps: 0 Pass: 4 Pass    | ✓ Speed: High Speed | V Medium Speed: Standard Speed V | 2 Bidirection 📃 Use file setting |          |  |  |  |
| Ready                        | ——— System Statu         |                     |                                  |                                  |          |  |  |  |
| -                            |                          | Print Para          | meters                           |                                  |          |  |  |  |
|                              |                          |                     |                                  |                                  | Job Prev |  |  |  |
|                              |                          |                     |                                  |                                  |          |  |  |  |
|                              | Job Informa              | tion                |                                  |                                  |          |  |  |  |
|                              |                          |                     |                                  |                                  |          |  |  |  |
|                              |                          |                     |                                  |                                  |          |  |  |  |
|                              |                          |                     |                                  |                                  |          |  |  |  |
| m 🗈 🚍                        |                          |                     |                                  |                                  |          |  |  |  |
|                              |                          |                     |                                  |                                  |          |  |  |  |
|                              |                          |                     |                                  |                                  |          |  |  |  |
| -                            |                          |                     |                                  |                                  |          |  |  |  |
| Error Information            |                          |                     |                                  |                                  |          |  |  |  |
|                              |                          |                     |                                  |                                  |          |  |  |  |
|                              |                          |                     |                                  |                                  |          |  |  |  |
| Main Menu 🕘                  |                          |                     |                                  |                                  | 0        |  |  |  |

The description of the Printer Manager window is given as below:

- Window Control: Use to minimize, resize or close the Printer Manager window.
- Main Menu: Consist of several sub menu options viz. Settings, Tools, and also provide variety of functions in well organize manner.
- Quick Access Toolbar: Display frequently performed actions like Add Job, Delete Job, Print Job, Pause or resume, Abort job, Check nozzle, Auto clean, Move left, Move right, Set print origin, Move forward, Move backward, Move carriage to origin, and Edit job are available as buttons on the Quick access toolbar.
- Job Information: Display the properties of the selected job like file name and path, Status, Print Size, Print Area, DPI, Pass, and more.
- Job Preview: Show the job preview as well as print progress in this area.
- Job List: Displays the thumbnail preview of added jobs.
- Error message: Displays the system generated error messages.

Job

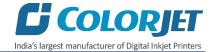

## 5. Main Menu Options

Setting ۲ Tools Help Main Menu Θ Fig 6: The Main Menu Options Setting Menu The **Setting** menu options are shown in the image below: 🎮 🖬 🖽 Save Load 9 Save To Printer Load From Printer Setting Edit Tools ۲ Help Main Menu Fig 7: The Setting Menu Options

- Save: Using this option, you can save the default settings of the machine. When you save the settings, an xml file will be created for further references.
- Load: Using this option, you can load the previous saved machine's settings.
- **Save To Printer**: When you clicked on this option, all the current settings get saved in the Main Board of the machine.
- Load From Printer: When you clicked on this option, the printer settings get saved from Main Board to Printer Manager software.
- Edit: Using this option, you can edit the previously made settings of Printer. On clicking the Edit option, the Setting window with Printer, Move, Preference, and Calibration tabs appears on the screen.

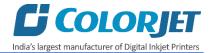

| Printer Move Preference Calibration   Print setting Auto skip Auto skip   Auto skip Auto clean 100 ÷   Step Time 1.0 • 100 ÷   Job Space 0.0 • 100 ÷   Feather Type Gradient * Pause TimeAfterClean 4 ÷   CleanPosCorrect 0.0 • 100 ÷   Nutiple Ink Default * Spray setting   Media AutoSpray 0 ÷   X 0.0 • 100 ÷   Width 3300.0 • 100 ÷   Width 3300.0 • 100 ÷   Vidth 3300.0 • 100 ÷   Margin 0.0 • 100 •   Stable color order X Iv: HighPrecision *                                                                                                    |                 |                        | Setting                     | ×                      |
|----------------------------------------------------------------------------------------------------|-----------------|------------------------|-----------------------------|------------------------|
| Auto skip<br>white       AutoClean       100       ↓         Step Time       1.0       ↓       ↓         Job Space       0.0       ↓       PauseTimeAfterClean       ↓         PauseTimeAfterClean       ↓       ↓       ↓       ↓         Feather       0       ↓       ↓       ↓       ↓         Feather       0       ↓       ↓       ↓       ↓       ↓         Multiple Ink       Default       ∨       ↓       ↓       ↓       ↓       ↓       ↓       ↓       ↓       ↓       ↓       ↓       ↓       ↓       ↓       ↓       ↓       ↓       ↓       ↓       ↓       ↓       ↓       ↓       ↓       ↓       ↓       ↓       ↓       ↓       ↓       ↓       ↓       ↓       ↓       ↓       ↓       ↓       ↓       ↓       ↓       ↓       ↓       ↓       ↓       ↓       ↓       ↓       ↓       ↓       ↓       ↓       ↓       ↓       ↓       ↓       ↓       ↓       ↓       ↓       ↓       ↓       ↓       ↓       ↓       ↓       ↓       ↓       ↓       ↓       ↓       ↓       ↓                                                                                                    | Printer Move    | Preference Calibration |                             |                        |
| Step Time 1.0   Job Space 0.0   Feather Type Gradient   Feather Image: Clean Times   Multiple Ink Default   Media Spray setting   X 0.0   Width 3300.0   Margin 0.0   Image: Stable color order Stable color order                                                                                                    | Print setti     | ing                    | Clean setting               | Color Bar              |
| Job Space       0.0       ♀         Feather Type Gradient ♥       PauseTimeAfterClean 4 ♀       Placement Both ♥         Feather       0       ♀       CleanPosCorrect 0.0 ♀       Placement Both ♥         Multiple Ink       Default       ♥       Spray setting       Placement image         Media       AutoSpray       0       ♀       Print Pre-spray Time 1.50 ♀       Print Pre-spray Time 1.50 ♀         Width       3300.0       ♀       Print Pre-spray Time 1.50 ♀       Print Direction         Stable color order       Stable color order       Print Print Direction       Print Direction                                                                                                    | Auto skip white |                        |                             |                        |
| Feather Type Gradient       Image: CleanPosCorrect       0.0       Image: CleanPosCorrect       0.0       Image: CleanPosCorrect       Image: CleanPosCorrect       Im                                                                                                    | Step Time       | 1.0                    | CleanTimes 1 🛨              | Width 12.7             |
| Feather          ①         ①         ①                                                                                                    | Job Space       | 0.0                    |                             | Placement Both V       |
| Multiple Ink       Default       Image: Color Mixed         Media       Image: Color Mixed       Image: Color Mixed         Media       Image: Color Mixed       Image: Color Mixed         Media       Image: Color Mixed       Image: Color Mixed         Media       Image: Color Mixed       Image: Color Mixed         Multiple Ink       Default       Image: Color Mixed         Media       Image: Color Mixed       Image: Color Mixed         Multiple Ink       Image: Color Mixed       Image: Color Mixed         Multiple Ink       Image: Color Mixed       Image: Color Mixed         Multiple Ink       Image: Color Mixed       Image: Color Mixed         Multiple Ink       Image: Color Mixed       Image: Color Mixed         Multiple Ink       Image: Color Mixed       Image: Color Mixed         Multiple Ink       Image: Color Mixed       Image: Color Mixed         Multiple Ink       Image: Color Mixed       Image: Color Mixed         Margin       Image: Color Mixed       Image: Color Mixed         Margin       Image: Color Mixed       Image: Color Mixed         Image: Color Mixed       Image: Color Mixed       Image: Color Mixed         Image: Color Mixed       Image: Color Mixed       Image: Color Mixed         Im                                                                                                    | Feather Type    | Gradient 🗸             | CleanPosCorrect 0.0         | ✓ Normal               |
| Media       AutoSpray       Image         X       0.0       Image       Z Measure         Width       3300.0       Image       Print Pre-spray Time       1.50         Margin       0.0       Image       Detector length:       0.0         Stable color order       Stable color order       Print Direction                                                                                                    | Feather         | 0 🛓 🗆 Max              | CleanLenCorrect 0.0         | Color Mixed            |
| X       0.0       Image: Constraint of the second second s | Multiple Ink    | Default v              | Spray setting               | Height same with image |
| Width       3300.0       Image: Constraint of the second second s | Media           |                        |                             | Z Measure              |
| Margin 0.0 Idle Spray Spray Before Print Direction                                                                                                    | X               | 0.0                    | SprayPeriod 100 🖨           | Head to paper: 3.0     |
| Margin 0.0  Idle Spray Spray Before Pri Print Direction Stable color order Mirror Print                                                                                                    | Width           |                        | Print Pre-spray Time 1.50 🖨 | Detector length: 0.0   |
| Stable color order                                                                                                    | Margin          | 0.0                    | ✓ Idle Spray                |                        |
| Mirror Print                                                                                                    |                 |                        |                             | Print Direction        |
|                                                                                                    |                 |                        |                             | Mirror Print           |
|                                                                                                    |                 |                        |                             |                        |
|                                                                                                    |                 |                        |                             |                        |
|                                                                                                    |                 |                        |                             |                        |
|                                                                                                    |                 |                        |                             |                        |
|                                                                                                    |                 |                        |                             |                        |
| <u>C</u> ancel <u>O</u> K                                                                                                    |                 |                        | <u>C</u> ancel              | <u>O</u> K             |

The **<u>Setting</u>** window with the **Printer** tab is shown in the below image:

Fig 8: Displaying the Setting Window

Describing the different sections of the Setting window, as given below:

- Print setting
  - Auto skip white: Enable to auto skip the white space in the image during printing.
  - Step Time: Set time interval of the feed motor during printing.
  - Job Space: Set space between multiple jobs.
  - Feather: Select the type of feather effect and intensity percentage of the feather.
  - **Multiple Ink**: Enable to select the color depth of an image according to the passes. The available options are Default, Double, and More.
- Color Bar
  - **Space**: Specify the distance of the color bar from the image.
  - Width: Set width of the color bar.
  - **Placement**: Enable or disable the color bar and its placement viz. left, right, or both.
  - **Height same with image**: If enabled, the height of the color bar is same as the image height.
- Spray setting
  - Auto Spray: Set the duration (number of passes) for auto spraying.
  - **Spray Period:** Define the duration for spraying (set as 180). If the duration increased, spray frequency gets decreased.

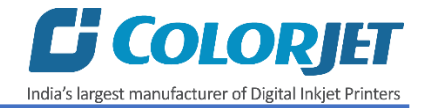

- Print Pre-spray Time: This is the duration of spray before start of print.
- **Idle Spray:** Spray during carriage at home position. This option must be enabled.
- **Spray Before Print:** This option enables spray before start of print.

The **Move** tab is shown in the image below:

|                       | Length:  | 25.4 🜩 |                |  |  |
|-----------------------|----------|--------|----------------|--|--|
| <b>←</b> <u>M</u> ove | X Speed: | 4 ~    | ➡ <u>M</u> ove |  |  |
|                       | Y Speed: | 4 ~    | ★ Move         |  |  |
| <b>↓</b> <u>M</u> ove | Z Speed: | 4 🗸    | Move           |  |  |

Fig 9: Displaying the Move Tab

The **Preference** Tab is shown in the image below:

|                                                                    |                      | Setting                  |    |
|--------------------------------------------------------------------|----------------------|--------------------------|----|
| Printer Move Preference Cali                                       | bration              |                          |    |
| Display in print array:                                            | View mode:           | Normal                   | og |
| ✓ Name ✓<br>✓ Status                                               | Language:            | English (United States V |    |
| <ul> <li>✓ Size</li> <li>✓ Resolution</li> <li>✓ Passes</li> </ul> | Unit:                | Millimeters V            |    |
| Direction     Copies     Printed Passes                            | Delete job a         | fter print               |    |
| Printed Date                                                       | Delete file a        |                          |    |
|                                                                    |                      |                          |    |
| Hot Folder C:\Program                                              | Files\PrinterManager | Browse                   |    |

Fig 10: Displaying the Preference Tab

The **<u>Calibration</u>** tab is shown in the image below:

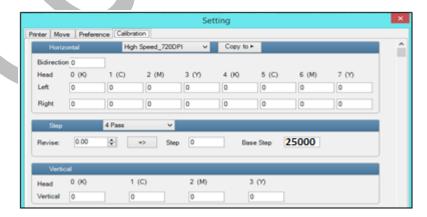

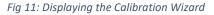

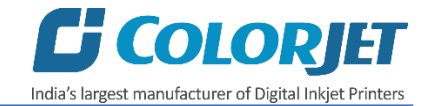

### Tools Menu

The Tools menu options are shown in the image below:

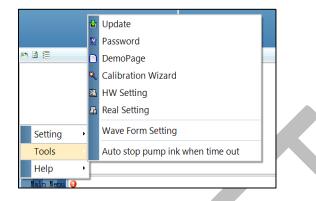

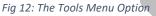

Description of different commands of Tools menu are given as below:

- **Password**: This option enables to feed the time and language passwords of the printer.
- Calibration Wizard: Using this option, you can perform different types of calibration viz. Angle Check, Vertical Check, Nozzle Check, and more. For more details, please read the "Calibration Wizard" section carefully.
- Auto stop pump ink when time out: Enable or disable the pump automatically when time out occurs.

#### Help Menu

The Help menu option is shown in the image below:

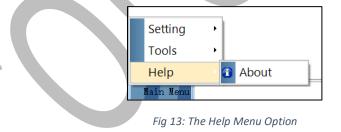

• About: Enable to view the details about Printer Manager software viz. software version and copyrights.

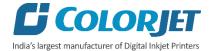

## 6. Getting Ready for Printing

#### Switch ON Procedure

Follow these steps to switch ON the printer:

- Step 1: Check the Waste Bottle.
- Step 2: Check Ink Level.
- **Step 3:** Maintain the room temperature.
- **Step 4:** Move the carriage manually away from the home position.
- **Step 5:** Switch ON the printer from the main power or board.

Step 6: Load the media.

**Step 7:** Perform purging and then, nozzle test.

Now, the printer is ready for printing.

#### Loading Media

Follow these steps to load the media:

**Step 1**: Lift up the Media Lever, as shown below:

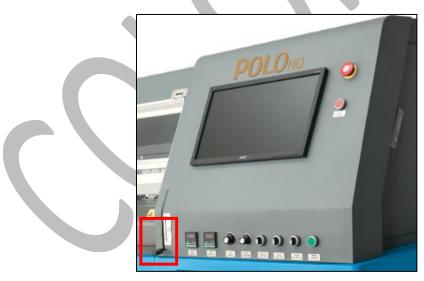

Fig 14: Displaying the Media Lever

Step 2: Unwind the media roll to reach near the platen and hold it.

**Step 3**: Insert the taken-out media between the platform and the pinch roller.

**Step 4:** Pull the media out in front of the machine.

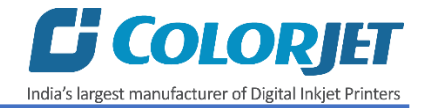

**Step 5**: Holding the media firmly and push down the Media Lever.

**Step 6:** Turn on the Supply Auto/Supply switch in auto mode and carefully observe the direction of media either reverse or forward.

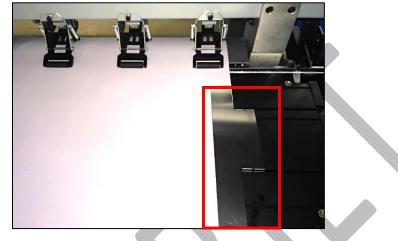

**Step 7**: Install the media clamps from both ends, as shown below:

Fig 15: Installing the Media Clamp

**Step 8**: Pull the enough media so that it reaches to the Take Up roller (or let the media down by issuing the Print command).

**Step 9**: Paste the front edge of the media on the Core.

**Step 10:** Turn on the Take Up System and observe the media direction (either reverse or forward), as shown below:

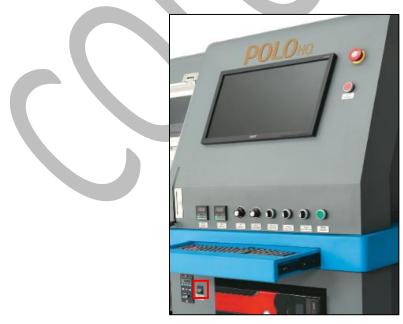

Fig 16: Enabling the Take-Up System

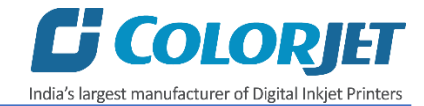

**Step 11:** Move the media forward so that it rolls easily over the Core.

Now, the media gets loaded.

**Note**: Before issuing the Print command, verify the following things:

- Check the Waste Bottle and empty it, if required.
- Check the ink level in cartridges and refill it, if required.

The media loading path of the machine is shown with help of line diagram:

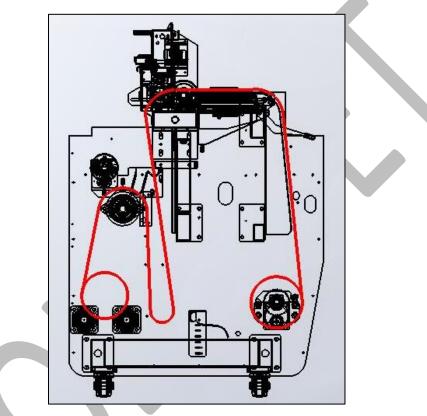

Fig 17: Displaying the Media Loading Path

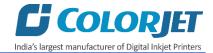

### Ink Filling

Please use the recommended ink in the printer for high printing quality and long life of Print Head.

Follow these steps to fill ink in the printer

**Step 1:** Switch on the printer.

**Step 2:** Fill recommended ink in each main ink tank as per the color stickers, as shown below:

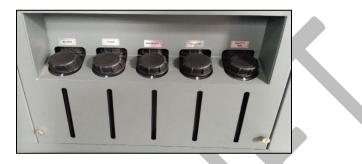

Fig 18: Displaying the Ink Tank

Ink gets filled in the Sub tanks shown below:

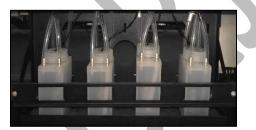

Fig 19: Displaying the Ink Sub Tank

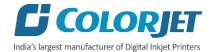

## 7. Printing

#### Nozzle Testing

Before starting with calibration tests, the Print Heads should be checked for blockage. Each Print Head has multiple tiny nozzles through which ink drops emerge and get deposited onto the print medium. Any nozzle blockage can compromise the print quality by forming discolored horizontal streaks or bands.

The good and bad nozzle test results are shown in the image below:

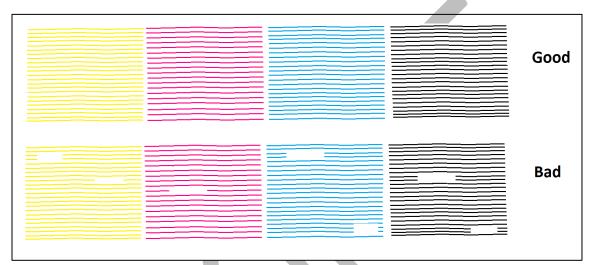

Fig 20: Good and Bad Nozzle Test Result

To check the nozzle, click on the **Check Nozzle** icon available on the **Quick Access Toolbar**, as shown below:

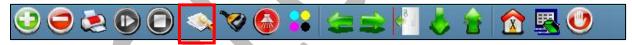

Fig 21: Clicking the Check Nozzle Icon

In case of blockages, refer to the Head Cleaning section to perform head cleaning before proceeding to other calibration steps.

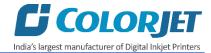

#### **Print Head Calibration**

The Print Head calibration is categorized into the following types:

- Mechanical Check: Includes Vertical Check and Angle Check
- Software Calibration: Includes Horizontal Calibration and Step Calibration

Note: Mechanical checks are only performed by the Service Engineer.

#### Calibration Wizard

Print Heads should be calibrated to ensure good printing quality. To open the Calibration Wizard, *click* on the **Main Menu→Tools→Calibration Wizard** path, as shown below:

| G               |               |                 |                   | ColorJet Printer | Manager        |
|-----------------|---------------|-----------------|-------------------|------------------|----------------|
| 🔁 🤤 🄕           |               | 🐟 🗞 🙆           | 😮 😂 👘             | 🕹 🚖   :          | 🏠 🛃 🙂 🛛        |
| AutoCenterPrint | Origin X: 0.0 | Steps: 0        | Pass: 4 Pass      | ✓ Speed:         | High Speed 🗸 🗸 |
|                 | Ready         |                 |                   |                  |                |
|                 |               |                 |                   |                  |                |
|                 |               |                 |                   |                  |                |
|                 | 🔂 Up          | date            |                   |                  |                |
|                 | 👷 Pa          | ssword          |                   |                  |                |
| (P) 🖻 📰         | 📄 De          | moPage          |                   |                  |                |
|                 | 🔍 Ca          | libration Wiza  | rd                |                  |                |
|                 | 🗷 НУ          | V Setting       |                   |                  |                |
|                 | 🔠 Re          | al Setting      |                   |                  |                |
| Setting         | , Wa          | ave Form Settin | ng                |                  |                |
| Tools           | Au            | to stop pump    | ink when time out |                  |                |
| Help            | •             |                 |                   |                  |                |
| Main Menu       | 0             |                 |                   |                  |                |
|                 | Fig 22: 5     | Selecting the   | Calibration Wize  | ard Option       |                |

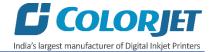

This should bring up the calibration wizard which is shown below:

|                                             | Calibration Wizard | × |
|---------------------------------------------|--------------------|---|
| Mechanical Check<br>Adjust head with tools. |                    |   |
| Angle Check                                 |                    |   |
| Vertical Check                              |                    |   |
| Nozzle Check                                |                    |   |
|                                             |                    |   |
|                                             |                    |   |

Fig 23: Displaying the Calibration Wizard

Click on the **Next** button to redirect to the software calibration screen, as shown in the below images:

| Bidirectio<br>Head | 0 (K) | 1 (C) | 2 (M) | 3 (Y) | 4 (K) | 5 (C) | 6 (M) | 7 (Y) |
|--------------------|-------|-------|-------|-------|-------|-------|-------|-------|
| Left               | 0     | 0     | 0     | 0     | 0     | 0     | 0     | 0     |
| Right              | 0     | 0     | 0     | 0     | 0     | 0     | 0     | 0     |
| Verti              | cal   |       |       |       |       |       |       |       |
|                    | 0 (K) | 1     | (C)   | 2 (M) |       | 3 (Y) |       |       |
| Head               |       |       |       |       |       |       |       |       |

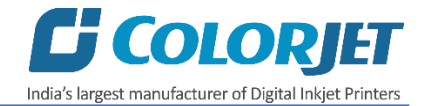

#### Horizontal Calibration

Horizontal Calibration checks the bi-directional, left, and right alignment and corrects it by adding or subtracting the correction value from the default set value. It has to be performed for each print mode, whichever is required. Let's discuss each type of horizontal test one by one.

#### **Bi-direction Calibration**

Bi-directional calibration is performed to achieve dot placement accuracy between the "Left to Right" and "Right to Left" print sweeps. If the bi-direction offset value is correct, the Left to Right test print would align accurately with the Right to Left test print at**"0"** position. In case of error in the Bi-Direction offset, the Left to Right and Right to Left print would align at some other point on the scale.

10 9 8 7 6 5 4 3 2 1 0 -1 -2 -3 -4 -5 -6 -7 -8 -9 -10

The Bi-direction Calibration result is shown in the image below:

Fig 25: The Bi-Direction Calibration Output

Based on the above figure, you can notice that the Bi-direction calibration is good at **"0"** position. The correction value is **"0"** which means you need not to correct the bi-direction value. Sometimes, the correction value can either positive or negative. If the correction value is positive, then you need to add it in the current bi-direction adjust value or subtract the same if negative.

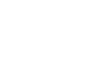

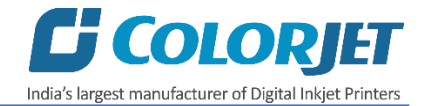

#### Left to Right and Right to Left Calibrations

Left to Right Calibration is performed to achieve dot placement accuracy of all colors (Black, Cyan, and Yellow) with respect to Magenta during the carriage's left to right print sweep. Similarly, Right to Left calibration is used to achieve dot placement accuracy during the carriage's right to left sweep.

When the position of the test head is correct, then it would align perfectly with the reference color at "**0**" position, indicating that the error position is "**0**". If the test Print Head's position saved in the system is inaccurate then it would not align at "**0**" position, but at some other point on the calibration scale. The position at which the test head aligns perfectly with the reference head, indicates the error in position.

The Left and Right Calibration Result is shown in the image below:

#### Step Calibration

The printer step calibration is performed to verify and correct media feeding. The printer prints a complete image pass by pass. A pass is the horizontal carriage sweep perpendicular to the media movement. After each pass the printer moves the media forward for the next pass. This movement of media is called a step. The distance by which the media is moved is called the step size and it has to be accurate. Step size errors cause horizontal white or dark bands to appear in the print output.

Step size needs to be adjusted for multiple factors like thickness and roughness of the print media etc. Step calibration should be used to fine adjust the step size and has to be done for each desired pass. Step value can be adjusted using the Steps field, as shown below:

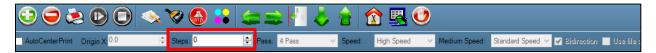

Fig 26: The Horizontal Left and Right Check

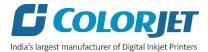

To view the Step Calibration result, click on the **Next** button (Refer to Fig 25) until the Step Calibration screen appears and then click on the **Print** button. The Step Calibration result image is shown as below:

| 5 | 4 | 3 | 2 | 1 | 0 | - 1 | - 2 | - 3                                   | -4  | - 5 |
|---|---|---|---|---|---|-----|-----|---------------------------------------|-----|-----|
| 5 |   | 0 | 0 | 4 | 0 | 4   |     |                                       | 241 | -   |
|   |   |   |   |   |   |     |     |                                       |     |     |
|   |   |   |   |   |   |     |     |                                       |     |     |
|   |   |   |   |   |   |     |     |                                       |     |     |
|   |   |   |   |   |   |     |     |                                       |     |     |
|   |   |   |   |   |   |     |     | 1 1 1 1 1 1 1 1 1 1 1 1 1 1 1 1 1 1 1 |     |     |

Fig 27: Displaying the Output of the Step Calibration

From the above figure, you get the accurate step adjust correction value. The correction value is either positive or negative. If the value is positive, then add it in the current step adjust value for the Print Head calibration. On the other hand, if the value is negative, then subtract the value from the current step adjust value. From the above, you can conclude that the pattern is corrected at **"0"** position.

The Step Calibration and it's parameters are shown in the image below:

| Step    |      | 4 Pass |    | ¥    |   |           |       |  |
|---------|------|--------|----|------|---|-----------|-------|--|
| Revise: | 0.00 | ٥      | *> | Step | 0 | Base Step | 25000 |  |
|         |      |        |    |      |   |           |       |  |

Fig 28: The Step Calibration Parameters

Note: The Base step value is 25000.

Follow these steps to perform step calibration:

Step 1: Select the desired pass from the list and click on the Print button (Refer to Fig 32).

**Step 2:** Feed the correction value in the **Revise** field (the correction value up to two decimal places) (Refer to Fig 32).

**Step 3:** Click on the => icon (Refer to Fig 32) on the Step Calibration window. The correction value result will be reflected in the **Step** field (Refer to Fig 32). The same step value will also be displayed in the **Steps** field on the **Quick Access Toolbar**.

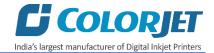

#### Setting Print Origin

Print origin sets the print starting point with right most print head position as the reference point. It can be set by two ways; moving and positioning the carriage and typing the offset value directly in the given field.

Follow these steps to change the print origin:

**Step 1**: *Move* the carriage at the position from where you want to start the printing by *clicking* on the left and right buttons on the **Quick Access Toolbar**, as shown below:

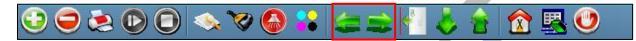

Fig 29: Adjusting the Carriage Position

**Step 2**: After positioning the carriage, *click* on the **Set print origin** icon on the **Quick Access Toolbar**, as shown below:

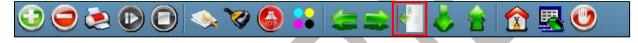

Fig 30: Selecting the Set Print Origin Option

On clicking the **Set print origin** icon, the current position of the carriage gets updated in the **Origin X** text box, as shown below:

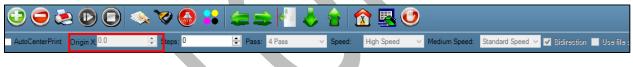

Fig 31: Displaying the Origin Value

Now, the printing origin gets set. Additionally, you can also enter the print origin value manually in the Origin X field under the Print Parameter section.

#### **Setting Print Parameters**

Using the Printer Manager, you can manually change print preferences as per the printing requirements such as print origin, printing speed, no of steps, and more as shown below:

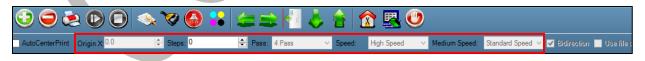

Fig 32: Setting Printing Parameters

The description of printing parameters is given as follows:

- **Origin X**: Directly enter the print origin value.
- **Steps**: Remove step size errors in the current print job by specifying number of steps.
- **Pass**: Choose the number of passes with which the print job should be printed. Increasing the number of passes improves the print quality but at the cost of printing time.

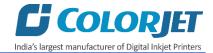

- **Speed**: Choose the printing speed like High Speed, Medium, and Low.
- Medium Speed: Set the Y printing speed viz. Standard Speed and Low.

#### Adding Jobs

There are two ways to add jobs in the Job List area viz. the Add Job button and right click on the Job List area.

Follow these steps to add jobs in the Job List area:

Step 1: Click on the Add Job button on the Quick Access Toolbar, as shown below:

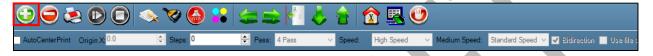

Fig 33: Clicking on the Add Job Button

The **Open** window appears on the screen.

**Step 2**: *Navigate* to the location where the image file with extension "**.prt**" and "**.prn**" is stored (Refer to Fig 32).

Step 3: Click on the Open button to add the file into the Job List area, as shown below:

| G                                                                                                    | Open                                  |                           |
|----------------------------------------------------------------------------------------------------|---------------------------------------|---------------------------|
| 🔄 🏵 🗸 🕇 📕                                                                                                    | ≪ Local Disk (E:) → Onyx12 → Onyx Rip | ✓ 🖒 Search Onyx Rip       |
| Organize 🔻 New                                                                                                    | / folder                              |                           |
| My Computer<br>Desktop<br>Documents<br>Downloads<br>hr (hr-pc)<br>Music<br>Pictures<br>Videos<br>Local Disk (C:)<br>Local Disk (E:) | Name                                  | Select a file to preview. |
|                                                                                                    | File name:                            | ✓ Rip Files (*.prn;*.prt) |
|                                                                                                    |                                       | Open Cancel               |

Fig 34: Adding the Job

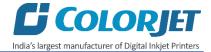

| G                                                                               |                                                                                                   | . 🗇 🗙        |
|---------------------------------------------------------------------------------|---------------------------------------------------------------------------------------------------|--------------|
| 😌 🤤 🚖 🕑 📵 🐟 🌝 🚱                                                                 | 😵 🚖 🚽 🐇 🚖 🏠 🖳 🥲                                                                                   |              |
| AutoCenterPrint Origin X: 0.0 🗘 Steps: 0                                        | 🔄 Pass: 4 Pass 🗸 V Speed. High Speed. 🗸 Medium Speed: Standard Speed V 🗸 Bibling Ups file setting |              |
| Ready                                                                           | Ster Ster                                                                                         |              |
| 202.9x200.7 cm<br>360x360<br>Normal<br>1 Pass                                   | <u> </u>                                                                                          |              |
| Unidirection<br>C:\Users\Bhawna<br>Upreti`Desktop'aurajet\F<br>LOWER 10fite.prt |                                                                                                   |              |
| M @ =                                                                           |                                                                                                   |              |
| ELIVER I I Read                                                                 |                                                                                                   |              |
|                                                                                 |                                                                                                   |              |
| Main Menu 🥹                                                                     |                                                                                                   | 🜖 Error List |
|                                                                                 | Fig 35: Displaying the Added Job and Their Details                                                |              |

Now, the selected image appears in the Job List area, as shown below:

Once a file has been added its information such as file path, size, resolution, and number of passes can be viewed in the Job Information area. User can also add a job simply by right clicking on the Job List area and selecting the **Add Job** option from the context menu, as shown below:

| Add Job    |
|------------|
| Delete Job |
| Edit Job   |
| Print Job  |
| Abort Job  |

Fig 36: Displaying the Context Menu

On selecting the **Add Job** option, the **Open** window appears and follow the above mentioned steps to add more jobs.

Note: To delete the selected job, *click* on the **Delete job** icon on the **Quick Access Toolbar**.

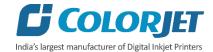

#### Editing Job

Follow these steps to edit the selected job:

**Step 1**: *Select* the job for which details you want to edit from the **Job List** area.

**Step 2**: *Right-click* on the selected job. The context menu appears on the screen.

Step 3: Select on the Edit option from the context menu, as shown below:

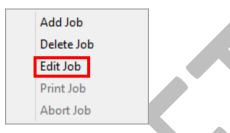

Fig 37: Selecting the Edit Job Option

The Edit Job Form appears with the list of options viz. Clip, Reverse Print, and Tile.

**Step 4**: *Select* the desired checkbox in front of the Clip, Reverse Print, and Tile options. On clicking to any option, its related parameters get appeared on the right pane and you can edit them as per the requirements. In our case, we have selected the **Clip** checkbox.

- **Clip:** By enabling this, a portion of the image can be selected by dragging the image preview. And its height and width can be adjusted. Also the crop margins can be adjusted in x and y direction.
- **Tile:** By enabling this, desired number of counts in x and y directions can be printed. Also the distance between each count can be adjusted.
- **Copies:** Feeding any number of copies will repeat the prints in Y direction. Careful, the Print will stop and restart after each copy.
- **Foot note:** You can add footnote printing with each printed image. Parameters required can be selected.

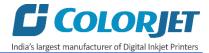

**Step 5**: After making the desired changes, *click* on the **OK** button to apply the settings, as shown below:

| 2                              | EditJobForm                                          | ×         |
|--------------------------------|------------------------------------------------------|-----------|
|                                | Setting Preview                                      |           |
|                                | Clip Tile                                            | Copies    |
|                                | X: 0.000 + Y: 0.000 + X Cnt: 1 + Y Cnt: 1 +          | 1         |
|                                | W: 158.4 - H: 37.493 - X Dis: 0.000 - Y Dis: 0.000 - |           |
|                                | FootNote                                             |           |
|                                | Note Dis: 0.000                                      | Font      |
|                                | Job Size Resolution Pass Num Direction               | File path |
| Clip 🔄 Reverse Print 🗌 Tile    |                                                      | ~         |
| C:\Users\Bhawna Upreti\Desktop |                                                      |           |
|                                |                                                      | Y         |
|                                |                                                      |           |
|                                |                                                      |           |
|                                |                                                      |           |
|                                |                                                      |           |
|                                | OK Cancel                                            |           |
|                                |                                                      |           |

Fig 38: Displaying the Edit Job Form Window

Similarly, you can click on any other option and its related options get enabled in the right pane of the Edit Job form.

#### **Ripping and Printing**

Ripping is an independent process which converts a raw image file into the machine-readable format and get the file ready for printing. The Rip software supports the tiff, jpeg, eps, psd, bmp file formats. After ripping the image file, the output file will be in ".prt" or ".prn" file format. Thus, you should first rip the image file before printing and then issue the Print command. While ripping, the color profiles are used to automatically perform the color corrections in the image. There are different combination of print modes and resources, as shown through the table:

| Modes  | Print Passes | Print DPI |
|--------|--------------|-----------|
| Mode 1 | 2            | 540X720   |
| Mode 2 | 3            | 540X1080  |
| Mode 3 | 4            | 540X1440  |

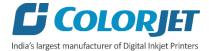

You can print an image on the selected media simply by clicking on the **Print Job** button available on the **Quick Access Toolbar**, as shown below:

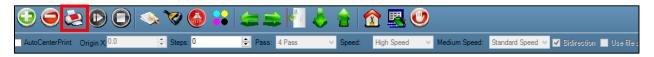

Fig 39: Issuing the Print Job Command

After issuing the Print command, the printing gets started and its progress details displays in the Job Information area, as shown below:

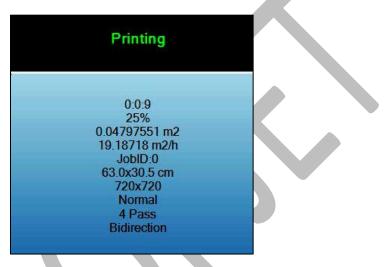

Fig 40: Displaying the Printing Details

#### Pausing and Canceling Printing

If you find any defect during the printing process, you can immediately pause or cancel the current printing job using the Pause or resume and Abort Job buttons available on the **Quick Access Toolbar** as shown below:

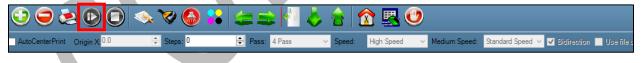

Fig 41: Issuing the Pause or resume Command

Similarly, you can abort the process by right clicking on the selected Job in the Job List area and select the **Abort Job** option from the context menu.

Note: Keyboard shortcut for pausing and resuming is Ctrl+TAB.

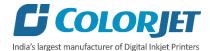

## 8. Head Cleaning

Print Head is a delicate part which needs to be cleaned as per the recommended methods to have long life and to ensure consistent print quality. Below sections give recommended steps to clean the Print Heads.

#### Head Purging

Head purging refers to the method in which heads are cleaned by forcing pressurized ink through the nozzles. In the POLO HQ printer, head purging buttons for each color are available on the carriage, as shown in the below figure:

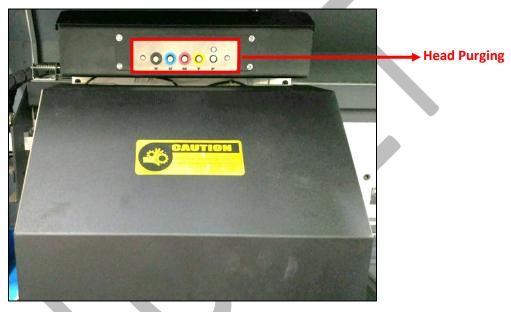

Fig 42: Head Purging Buttons

**Note**: If nozzles are found blocked even after normal purging, then try the powerful purging ("P" switch in purging board has to be kept pressed for few seconds and then required color switch has to be pressed).

#### Head Blotting

Head blotting refers to the process in which the head surface area is cleaned with the help of tissue paper or cloth. Blotting removes ink drops adhering to the Print Head nozzle surface. Gently touch with a clean recommended head cleaning tissue on the head's nozzle plate. One should make sure that the tissue is clean, soft, and also does not have any chemicals on it.

Follow these steps to clean the Print Head:

**Step 1:** Press the Purging button of the desired color.

Note: Please note that purging button should be pressed only for a second (until few drops of ink come out).

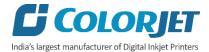

**Step 2:** Spread the cloth tissue on the open palms and insert hands below the print head position, without touching the Nozzle Plate.

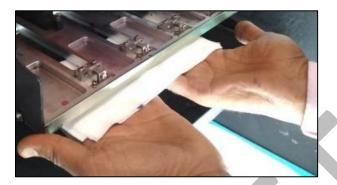

Step 3: Gently touch the nozzle plate using the clean and fresh cloth tissue at two different positions.

#### Note: - Remember!! NOT TO WIPE

Step 4: After blotting, remove the tissue without touching the print head or head plate as shown below:

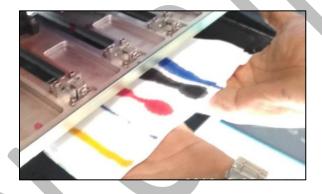

Now, print head is cleaned and blotted, give the test print command to verify the nozzle status.

Step 5: Repeat above steps, if required.

**Note**: Please strictly follow the below mentioned instructions:

- Avoid using the same tissue paper to wipe the Print Head.
- Blotting with dry and inferior quality tissue paper will damage the nozzle film by making scars (see image in next page).
- Strictly use recommended tissue paper (Contact your dealer for tissue paper).
- Always use wet tissue paper to absorb the residue ink.
- Don't wipe hard, just absorb the residue inks on nozzle plate.
- Softly touch with a lint free bloating tissue paper (duly wet by cleaning solvent) by changing the tissue paper position with respect to nozzle plate.
- Do not apply force while absorbing residue inks with tissue paper after purging.
- Leaving head plate uncapped while printer off, will block nozzles permanently due to ink solidification.

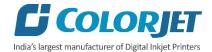

• Color bar should always be enabled while printing and idle spray should always be enabled for long life of the Print Head.

**Note:** Scratches created on nozzle surface will damage the head. Sometimes the damage is not visible to naked eye and nozzle check is clear, but nozzles gets blocked after printing for some time. Scratches changes the firing angle of drops and causes inks to pile up near nozzles during printing and it blocks the head firing after sometime.

#### Head Spraying

Head spraying should be performed only when small percentage of nozzles are blocked. This method is used to avoid mixing of colors. When heads are sprayed all the nozzles are actuated at a high rate which helps in opening up dry nozzles of the printer. To perform head spraying, *click* on the **Spray** button available under the **Quick Access Toolbar**, as shown below:

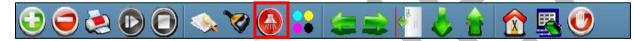

Fig 43: Displaying the Spray Button

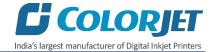

## 9. Shutdown & Capping the Print Head

Capping refers to the process of protecting the Print Head to become dry.

#### Perform the following steps to cap the Print Head:

**Step 1:** Clean the capping area.

**Step 2**: Fill the capping pads with solvent, as shown below:

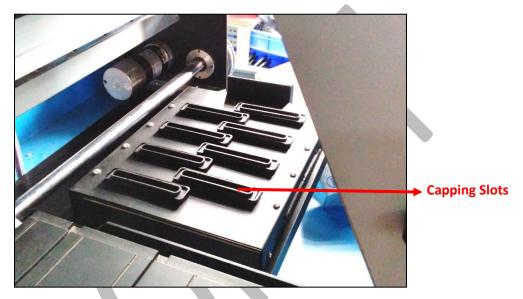

Fig 44: Displaying the Capping Station

Step 3: Switch off the printer.

**Step 4:** Move the Carriage manually toward the Capping Station.

**Step 5:** Place the Carriage completely over the Capping Station so that Print Heads get engaged over the capping pads.

Step 6: Slide up the Capping Plate with the Carriage to lock its position.

Now, Print Heads are capped properly and protected from being dried.

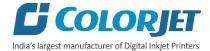

## 10. Maintenance

#### Print Head Maintenance

Print Head is an important and delicate part of the printer. Thus, it must be handled with care to ensure the long life of the Print Heads. For Print Head maintenance, the following instructions should be taken care:

- Perform the nozzle test daily 2-3 times before printing to monitor the blockage in the head nozzles
- Avoid head damage due to media and Print Head confliction
- Capping station should be cleaned
- Capping station should be wet to avoid Print Head dryness with solvent
- Media clamps should be used during printing
- Colorbar should be ON
- Avoid ink spilling on the Print Head and head cables
- Don't use expiry ink and store the ink at favorable environment

#### **Daily maintenance**

- Perform the nozzle test daily before printing
- Check the room temperature while start using the printer
- Keep the capping plate surface clean, particularly before capping
- Capping station should be wet to avoid head dryness
- Check the waste ink tank daily and empty it, if required
- Check ink level in the main and sub ink tanks and fill it, if required
- Use the recommended ink
- Use single phase power with a dedicated ground connection
- Clean heads using head cleaning techniques viz. head wiping, purging, and spraying

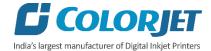

## 11. Troubleshooting

#### PRINTER NOT INITIALIZING

- Encoder scale is having ink stains (print shows vertical color bands)
- Encoder sensor is not cleaned
- Emergency button is pressed

#### PRINTER MANAGER NOT SHOWING "READY"

- USB cable is not connected to the computer or loose
- USB cable is faulty

#### PRINT STOPS IN BETWEEN PRINTING

- USB cable is loose or faulty
- Open heavy file that can slow down the data transfer
- Ground wire is disconnected
- Encoder scale is having ink stains
- Pulley or belt is slipping
- Ripped file is having error

#### PRINT MARGIN IS SHIFTING, OR JUNK PRINTING

- Encoder scale is having ink stains
- Encoder sensor is not clean
- Pulley or belt is slipping
- Data cable is faulty

#### PRINT IS BLUR (NOT SHARP)

- Improper printer calibration bi-directional and step
- Improper head mounting and calibration
- Selection of incorrect resolution (dpi)

#### LINES IN PRINT

- Head nozzles are blocked
- Incorrect step calibration

#### HEATERS NOT WORKING

- Check if inlet power cord is connected
- Check the set temperature in the controller

#### HEAD NOZZLES NOT FIRING

- Clean heads using head cleaning techniques and verify by performing nozzle testing
- Check if any air lock or no ink in the ink pipes

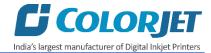

• Check the ink and air pipe for any cuts or loose connection

#### TAKE – UP NOT WORKING

- Take-up switch is not ON
- Take-up regulator is in OFF position

#### MEDIA SUPPLY NOT WORKING

- Supply switch is not ON
- Media is not in sensor range

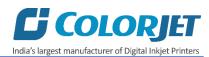

| 12. Error Code Specifications |                                                 |                                 |  |  |
|-------------------------------|-------------------------------------------------|---------------------------------|--|--|
| Error Code                    | Error Description                               | Remedial Action                 |  |  |
| 04020008                      | Wrong input or forbidden character in the       | Re-input the Correct Time Limit |  |  |
|                               | Time Limit Password field.                      | Password Field                  |  |  |
| <u>04020009</u>               | Illegal Time Limit Password.                    | Re-input the Correct Time Limit |  |  |
|                               |                                                 | Password Field                  |  |  |
| <u>0402000A</u>               | Time Limit Password and Manufacturer ID         | Re-input the Correct Time Limit |  |  |
|                               | doesn't match.                                  | Password Field                  |  |  |
| <u>0402000B</u>               | Time Limit Password and Board ID doesn't        | Re-input the Correct Time Limit |  |  |
|                               | match.                                          | Password Field                  |  |  |
| 0402000C                      | First Warning: 100 hours left in the completion | Please request a new password   |  |  |
|                               | of the current Time Limit Password.             | from the dealer                 |  |  |
| 0402000D                      | Second Warning: 50 hours left in the            | Please request a new password   |  |  |
|                               | completion of the current Time Limit            | from the dealer                 |  |  |
|                               | Password.                                       |                                 |  |  |
| <u>0402000E</u>               | Last Warning: 1 hours left in the completion of | Please request a new password   |  |  |
|                               | the current Time Limit Password. After 1 hour,  | from the dealer                 |  |  |
|                               | the printing process gets stopped.              |                                 |  |  |

\*

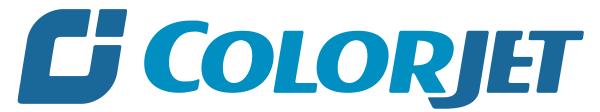

## India's largest manufacturer of Digital Inkjet Printers

#### For Any Query

Please Contact Us www.colorjetgroup.com Call us on +91-120-4548195 Email on info@colorjetgroup.com For Ink Enquiry: - sales@colorjetgroup.com For Support: - support@colorjetgroup.com